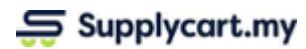

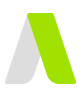

# **Integrating with Xero**

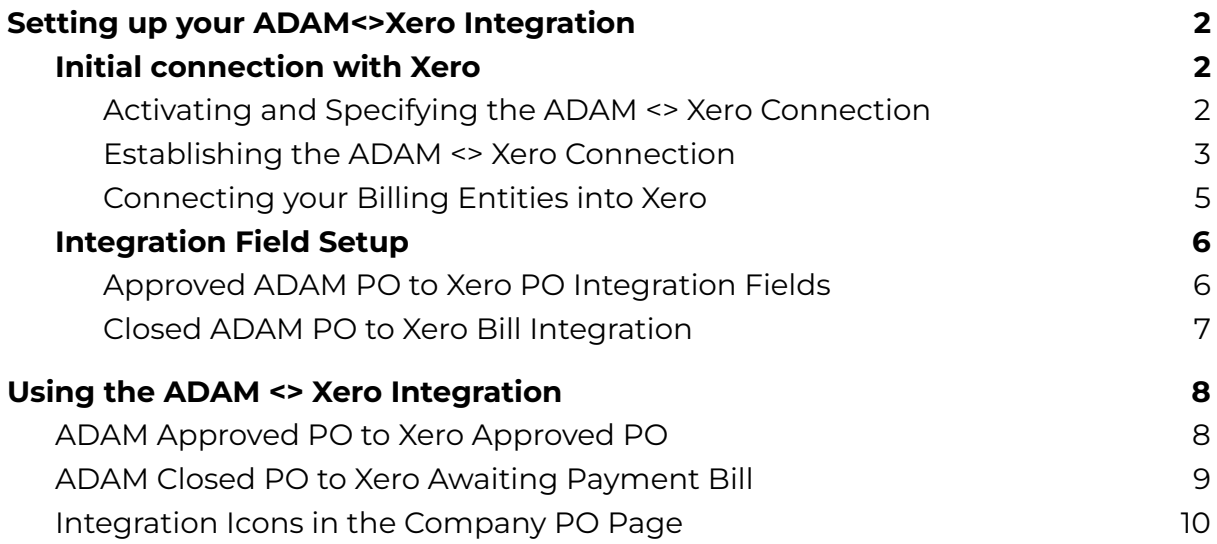

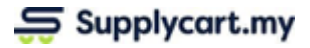

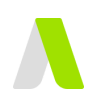

# <span id="page-1-0"></span>**Setting up your ADAM<>Xero Integration**

#### <span id="page-1-1"></span>**Initial connection with Xero**

ADAM is able to integrate with Xero's Purchase Order and Bills to Pay modules. To begin your setup, you will need to configure the modules that ADAM is to integrate into.

#### <span id="page-1-2"></span>**Activating and Specifying the ADAM <> Xero Connection**

**Step 1:** Under Settings, click ' Features'

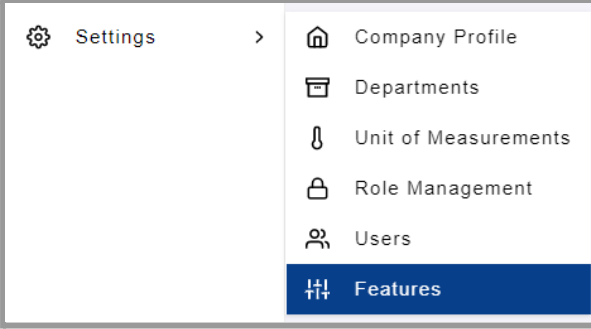

#### **Step 2:** Enable Xero Integration on ADAM

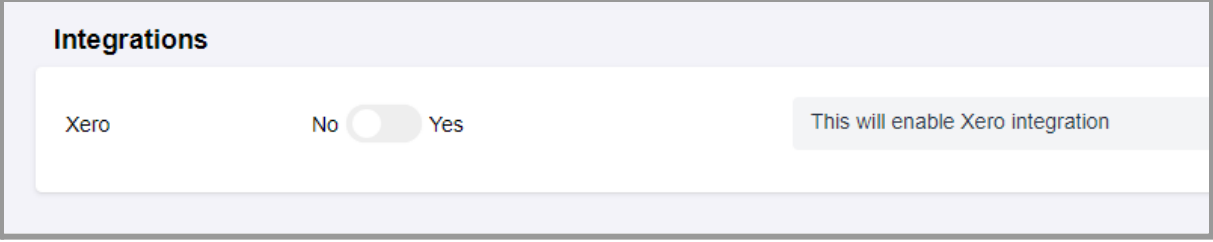

#### **Step 3:** Specify the modules for ADAM to integrate into

Toggle each integration type "on" to connect ADAM's PO module with Xero's PO and Bill modules.

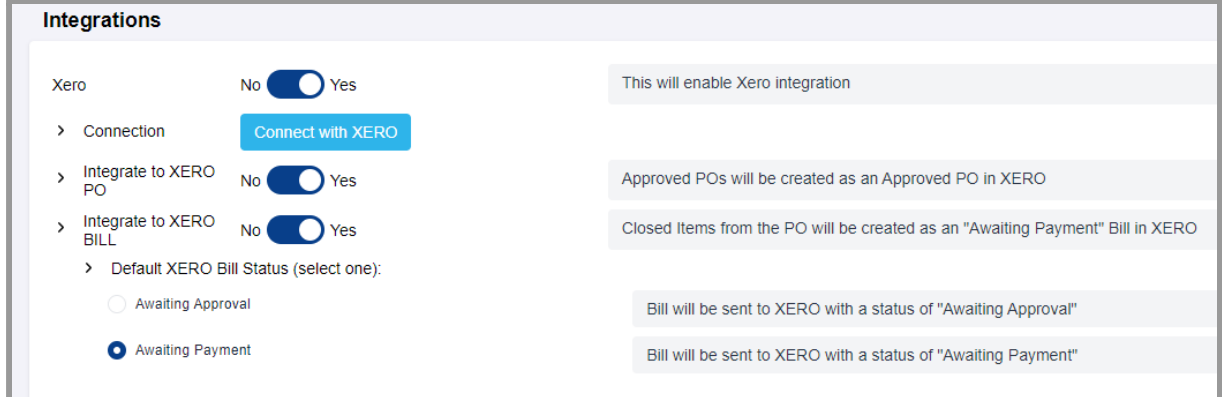

**Note:** If the integration to Xero's Bill module is activated, you must specify whether ADAM is to create an 'Awaiting Approval' or 'Awaiting Payment' bill

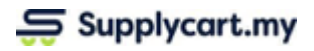

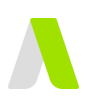

### <span id="page-2-0"></span>**Establishing the ADAM <> Xero Connection**

#### **Step 1:** Under Settings, click ' Features'

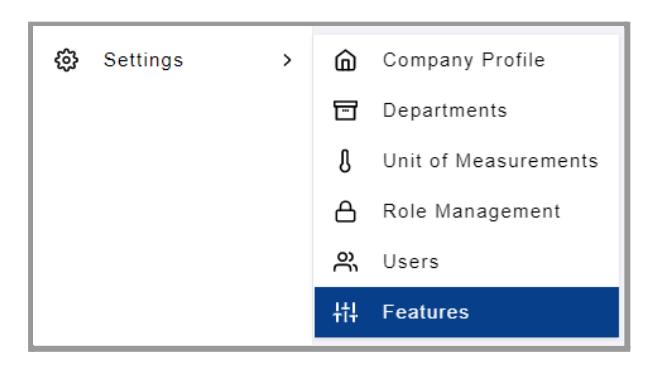

#### **Step 2:** Click on 'Connect with Xero'

This will take you to the Xero Login page to connect your Xero Organisation.

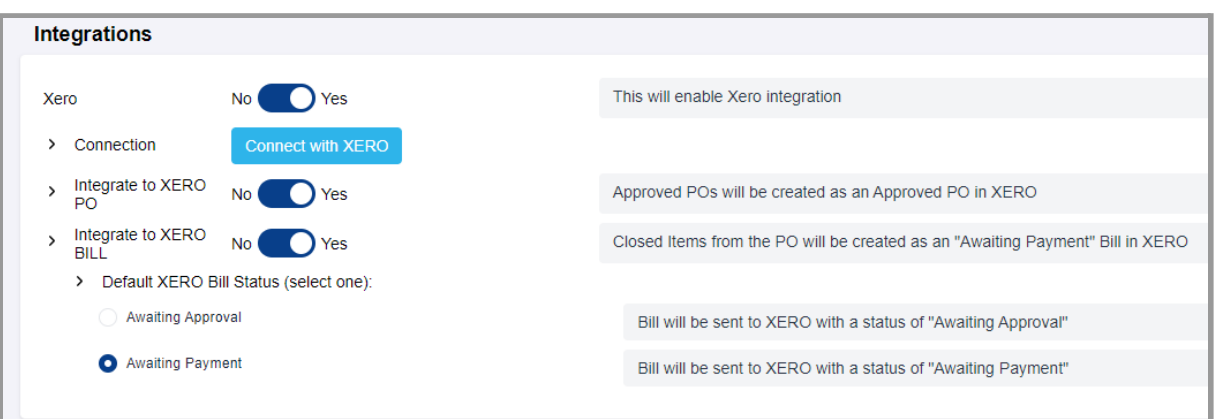

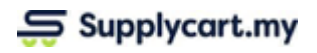

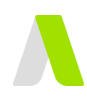

#### **Step 3:** Log in to Xero'

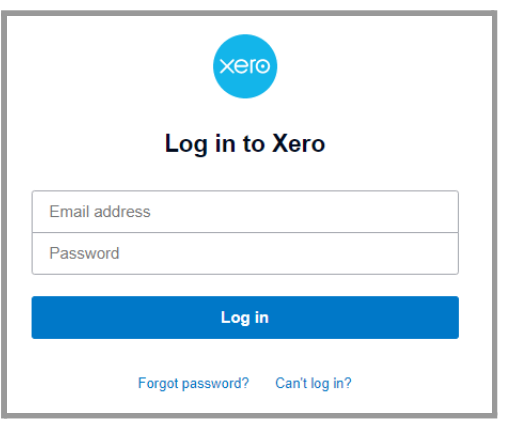

#### **Step 4:** Select your Xero Organisation Name to connect to ADAM'

Click on 'Allow Access' to connect your ADAM Account to Xero

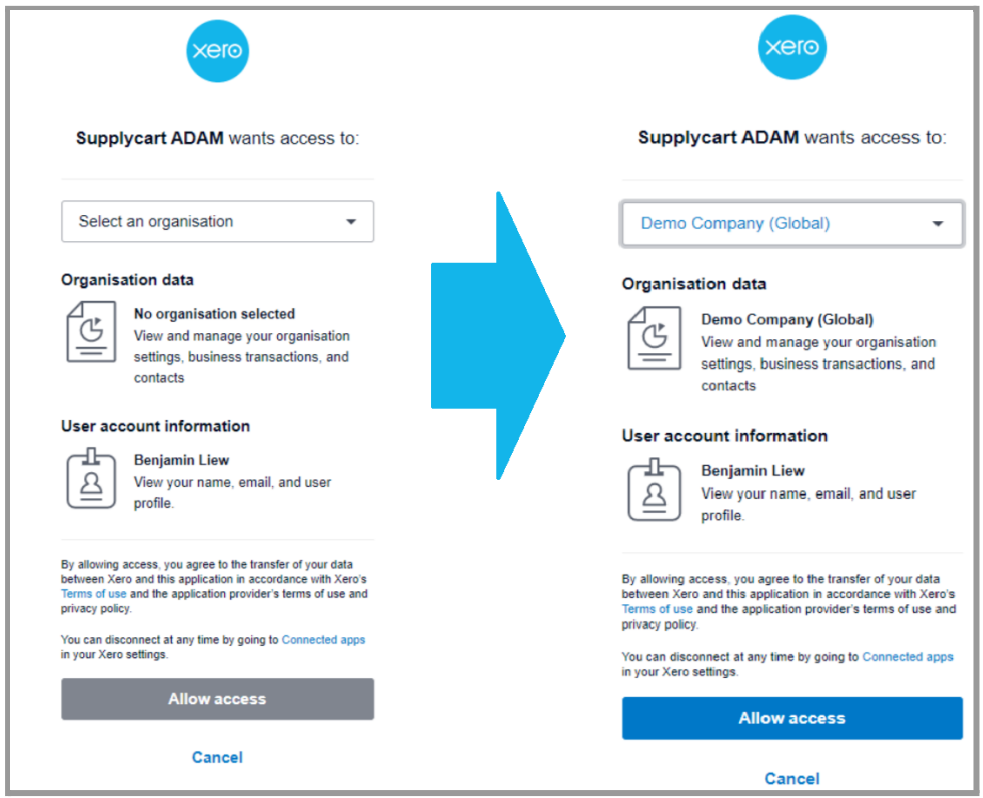

Upon completion, this will redirect you to your Company Profile > Addresses page.

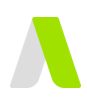

## <span id="page-4-0"></span>**Connecting your Billing Entities into Xero**

**Step 1:** Under Settings, click ' Company Profile'

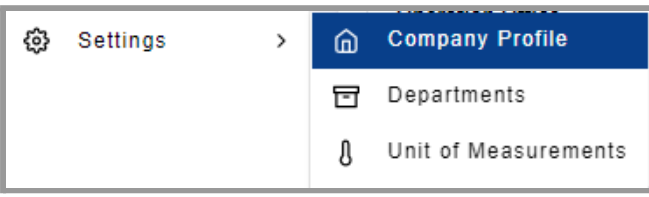

#### **Step 2:** Click on 'Addresses' to access your Billing entities

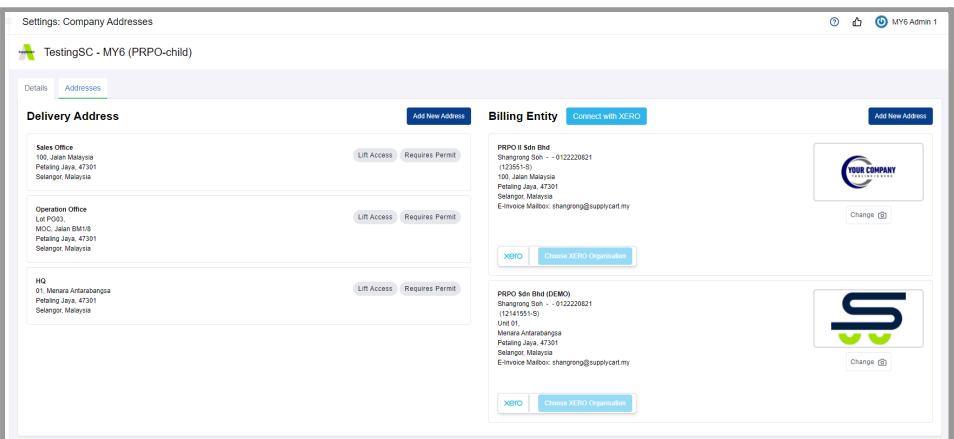

**Step 2:** At the relevant billing entity, click on 'Choose Xero Organisation' to connect to Xero's PO module

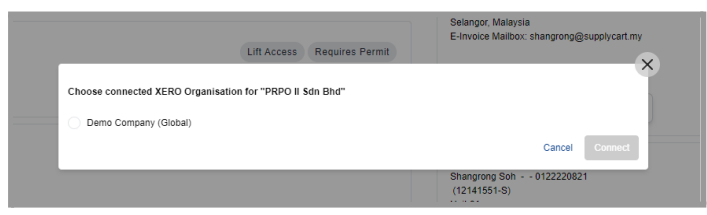

**Note:** the ADAM 'Billing Entity Name' must match Xero's Organisation Name in order for the integration to take place

Upon successful connection, ADAM will show that the entity is linked to Xero

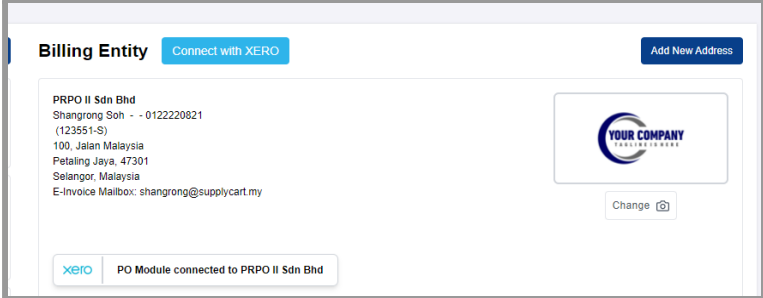

**Note:** the ADAM 'Billing Entity Name' will not be able to be changed once ADAM and Xero are integrated

**Step 3:** Repeat all previous steps for all Billing Entities in ADAM that are to be linked to Xero

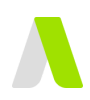

### <span id="page-5-0"></span>**Integration Field Setup**

To ensure all areas of integration are properly set up, follow the steps below to configure your ADAM PO settings.

#### <span id="page-5-1"></span>**Approved ADAM PO to Xero PO Integration Fields**

If the ADAM PO to Xero PO module integration is activated, an approved ADAM PO will create an approved PO in Xero. The following image shows the fields that are able to be sent to Xero during the PO integration.

| <b>APPROVED</b><br><b>Supplycart</b> | <b>APPROVED</b><br><b>Xero</b>         |
|--------------------------------------|----------------------------------------|
| <b>Billing Entity</b>                | <b>Organisation</b>                    |
| <b>Vendor Name*</b>                  | Contact*                               |
| <b>Approved At*</b>                  | Date*                                  |
| <b>Delivery Date</b>                 | <b>Delivery Date</b>                   |
| PO Ref No.*                          | <b>Order Number</b>                    |
| [in future]                          | <b>Reference</b>                       |
| Currency*                            | Currency <sup>1</sup>                  |
| Tax Type*                            | <b>Line Amounts Tax*</b>               |
| <b>Item Code</b>                     | <b>Item</b>                            |
| Item Name*                           | <b>Description*</b>                    |
| Quantity*                            | <b>Quantity</b>                        |
| <b>Unit Price*</b>                   | <b>Unit Price</b>                      |
| <b>Discount %</b>                    | Disc %                                 |
| <b>GL Account</b>                    | <b>Account</b>                         |
| <b>Tax Rate*</b>                     | <b>Tax Rate</b>                        |
| <b>Delivery Address*</b>             | <b>Delivery Address</b>                |
| PO Req Name*                         | <b>Attention</b>                       |
| PO Req Tel No.*                      | <b>Telephone</b>                       |
| <b>Submission</b><br><b>Remarks</b>  | <b>Delivery</b><br><b>Instructions</b> |

**Note:** If the field is not activated in ADAM, the information will not be sent to Xero

You can enable these fields via the 'Purchase Order > Settings >Advanced Settings' page.

For more detailed information on setting up your Forms, please refer to our "**Requisition Setups: Purchase Order**" guide.

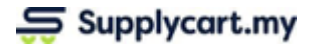

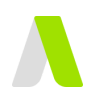

### <span id="page-6-0"></span>**Closed ADAM PO to Xero Bill Integration**

If the ADAM PO to Xero Bill module integration is activated, the ADAM 'GR Module' must be activated and configured so that Closed PO Items in ADAM can create Bills in Xero.

You can activate this module via the 'Purchase Order > Settings' page.

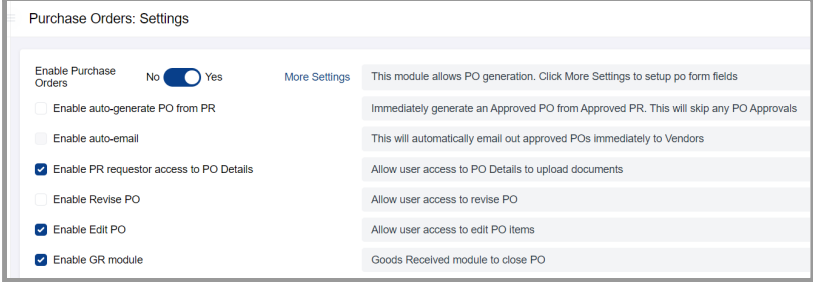

Information that will be sent to the Xero when the PO item is 'Closed' is as per the image below

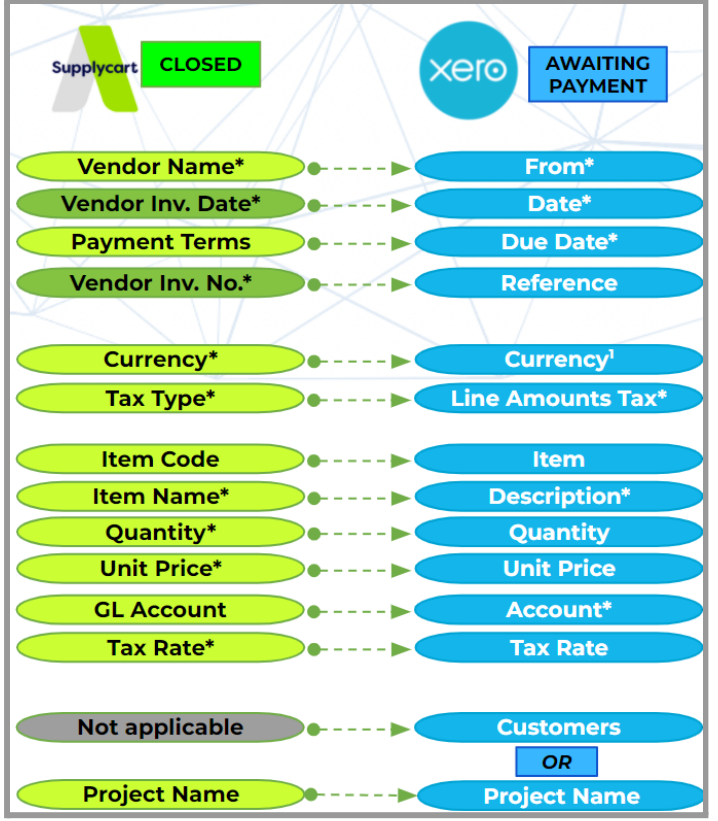

**Note:**

● If the field is not activated in ADAM, the information will not be sent to Xero

● The GL Code dimension **must** be activated at an item level in order to create a Bill in Xero

You can enable these fields via the 'Purchase Order > Settings >Advanced Settings' page.

For more detailed information on setting up your Forms, please refer to our "**Requisition Setups: Purchase Order**" guide.

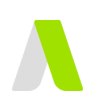

# <span id="page-7-0"></span>**Using the ADAM <> Xero Integration**

ADAM's PO Module will integrate into the two modules in Xero::

- 1. When an ADAM PO is Approved, an "Approved" PO is created in Xero
- 2. When an ADAM PO Item is marked as Received and "Closed", an "Awaiting Payment" bill is created in Xero

### <span id="page-7-1"></span>**ADAM Approved PO to Xero Approved PO**

When an ADAM PO is approved, the PO's record will automatically be created in Xero, and the corresponding fields will be filled automatically

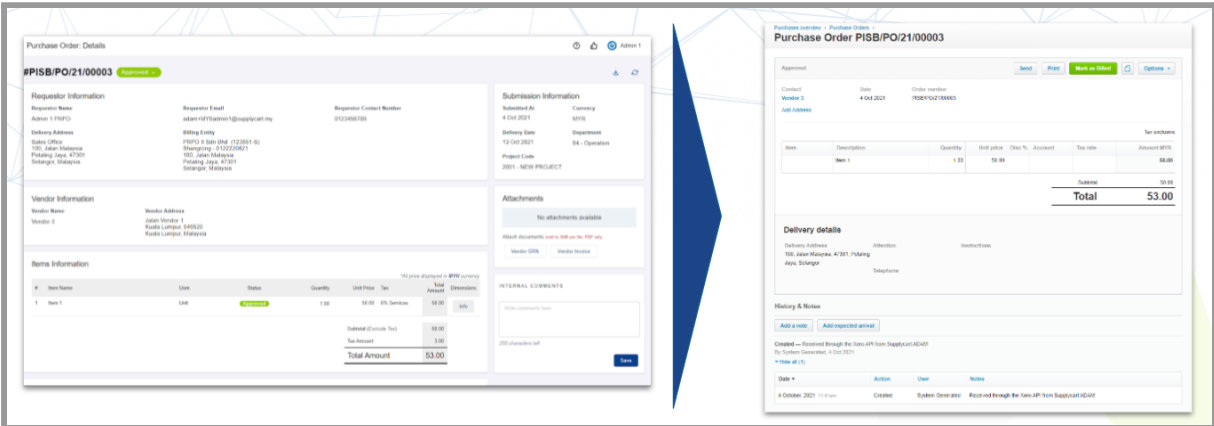

Click on the Xero icon on an Approved PO to navigate to the PO record in Xero.

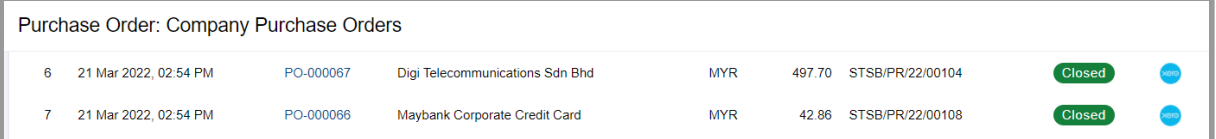

**Note:** To ensure consistency in data, any amendment to be made on the PO must be done on ADAM

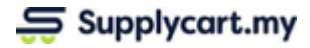

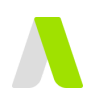

### <span id="page-8-0"></span>**ADAM Closed PO to Xero Awaiting Payment Bill**

When an ADAM PO item is closed, the Invoice Number & PO Item Details will be used to create an 'Awaiting Payment' bill in Xero, and the corresponding fields will be filled automatically.

**Note:** In order to create a Bill on Xero, the ADAM PO item must have the 'GL Code' dimension activated.If there is no 'GL Code' for a closed item, the integration will not create a Bill in Xero.

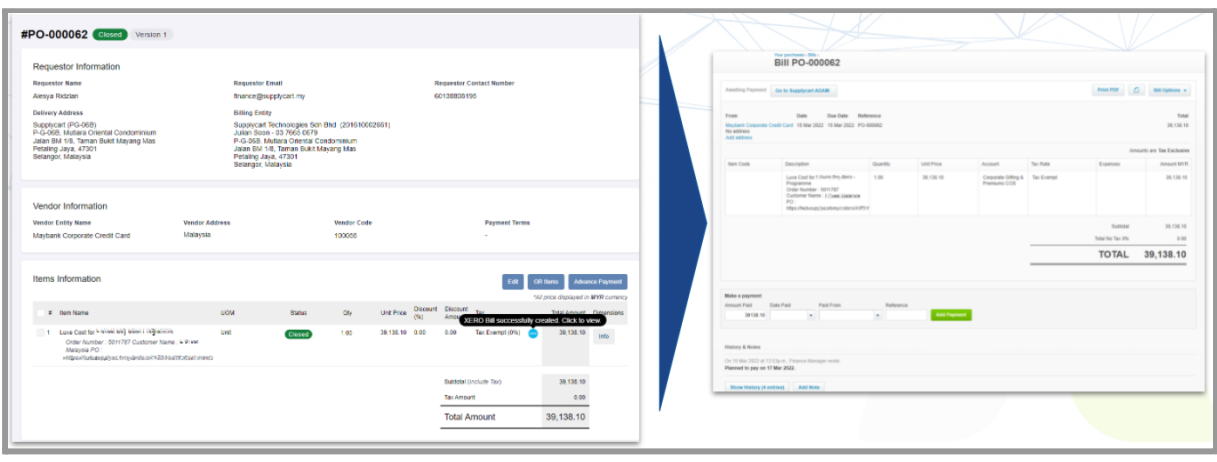

Click on the Xero icon at the Closed Item to navigate to the Bill details in Xero

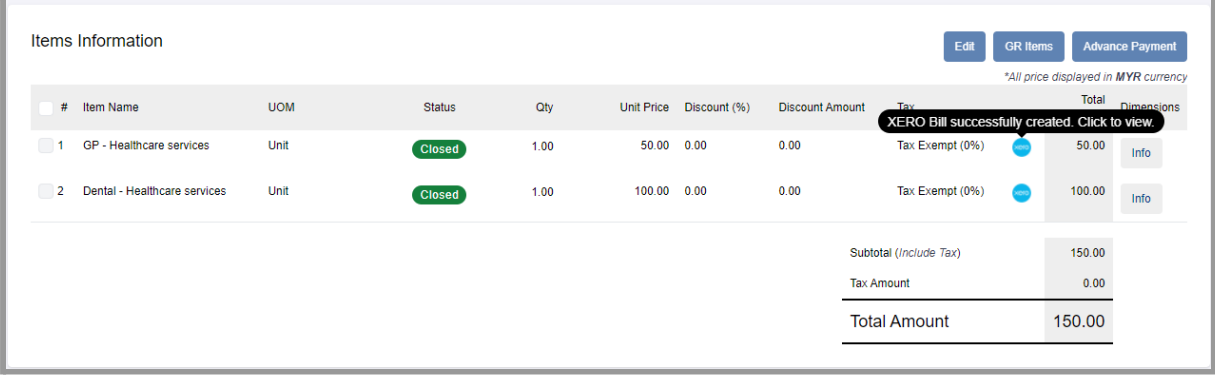

In the Xero Bill, you can click on the "Go to Supplycart ADAM" button to take you back to the ADAM PO Page

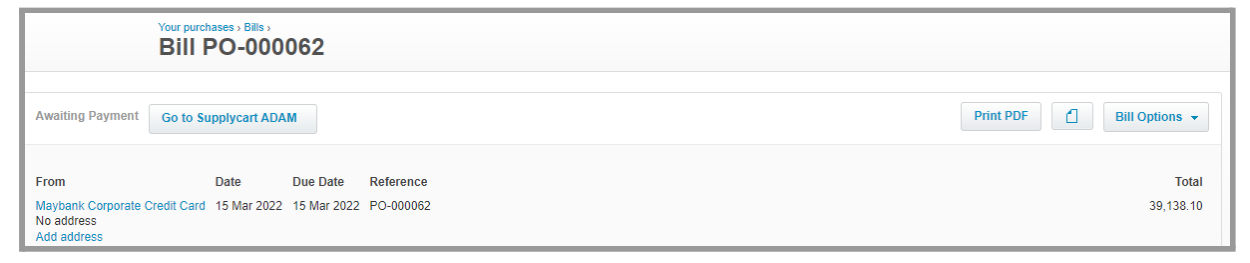

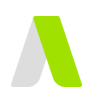

# <span id="page-9-0"></span>**Integration Icons in the Company PO Page**

The Company PO & PO Details pages will have icons that will indicate whether the corresponding PO record or Bill has been created in Xero, and any next steps necessary.

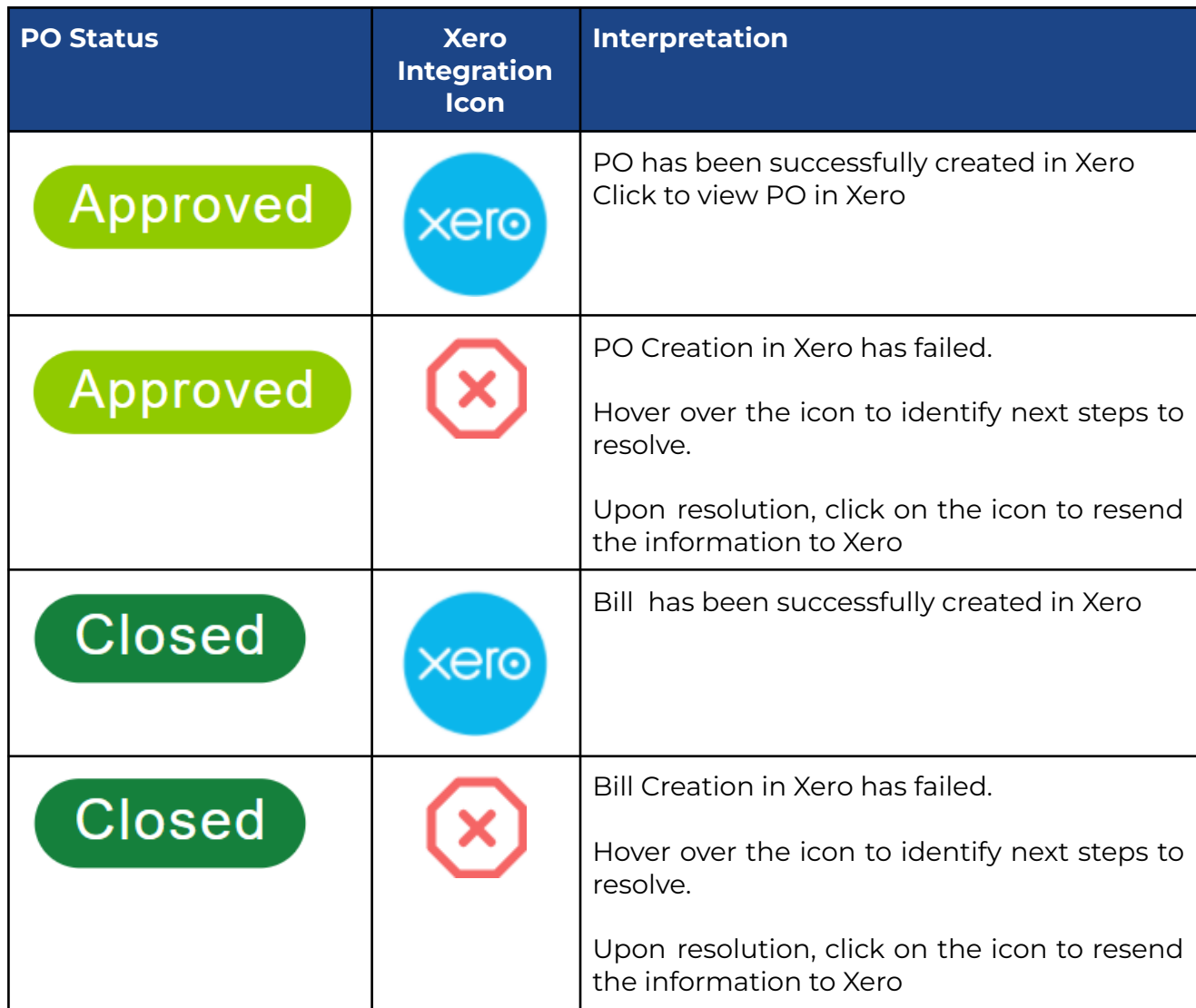

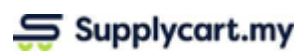

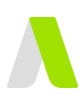

# **Integration Icons in the PO Details Page**

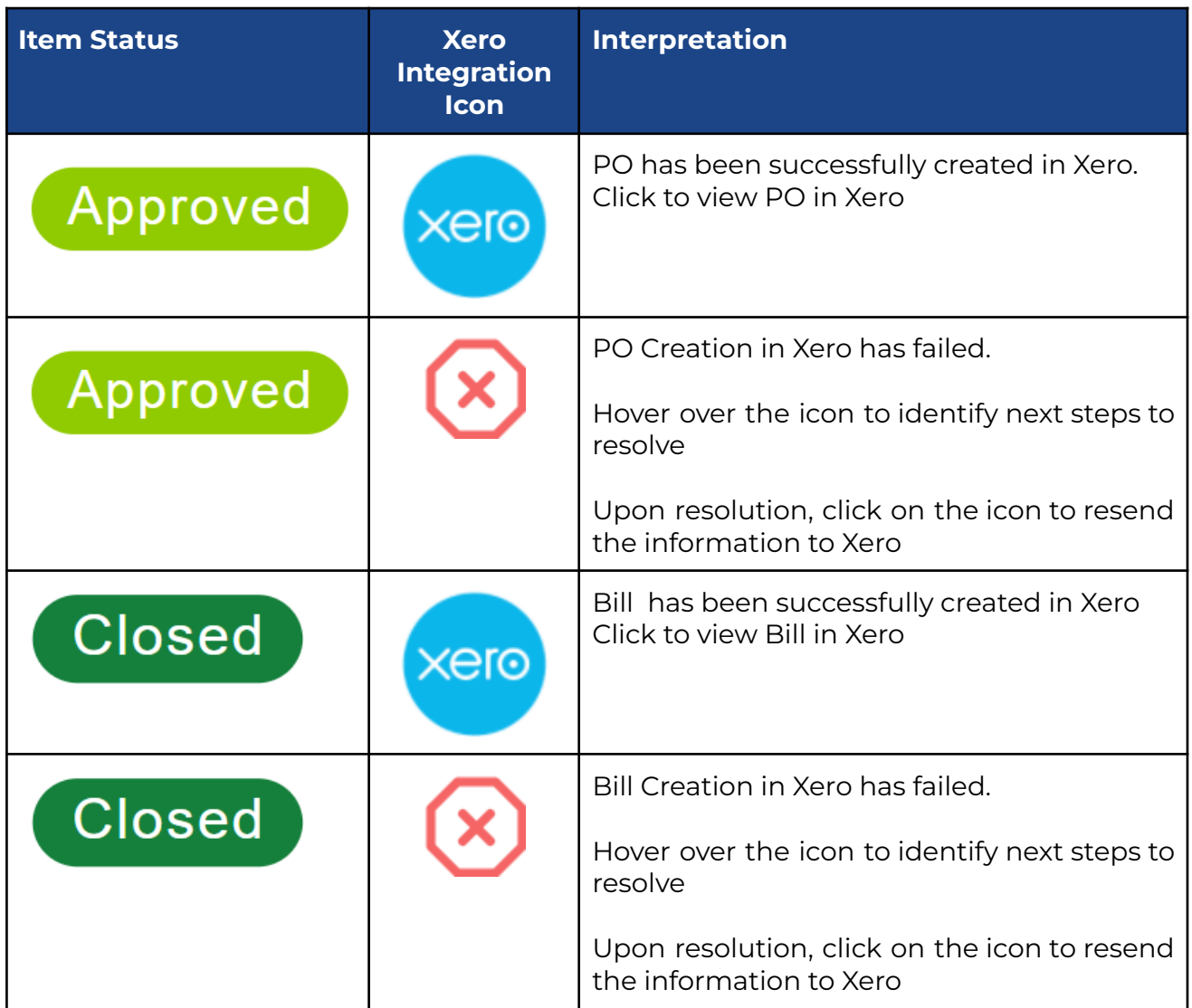